# Como Usar Conexión Para Padres

## **¡Bienvenidos Padres!**

Este programa le ayudará a encontrar y a registrarse a Q Conexión Para Padres (ParentConnection). También le mostrara algunas de las características que ayudan hacer de Conexión Para Padres una gran forma de ver el progreso de sus niños y ayudarlos a continuar a sobresalir dentro del Distrito Escolar Unificado de Jurupa. Conexión Para Padres también está disponible como una aplicación móvil en las tiendas de Google y Apple para dispositivos móviles. Usted tiene acceso a todos sus alumnos con una sola cuenta.

## **REQUISITOS DE COMPUTADORA**

Usted puede obtener acceso a Conexión Para Padres con los siguientes requisitos mínimos del sistema:

- Cualquiera de estos navegadores de la red:
	- Apple Safari (solo Mac OS) versión 13.x
	- Google Chrome versión 83.x
- Microsoft Edge (Chromium) versión 83.x
- Mozilla Firefox versión 77.x

## **ENCONTRAR Y ENTRAR A CONEXIÓN PARA PADRES**

#### **Paso 1**

Para tener acceso a Conexión Para Padres, por favor entre a www.jurupausd.org y haga clic en **ParentConnect** en la parte superior de la página**.** Como alternativa, usted se puede meter directamente a Conexión Para Padres entrando a la siguiente página en su navegador de la red: <https://q.jusd.k12.ca.us/Live/ParentPortal/>

La ventanilla para meterse a Conexión Para Padres con su código aparecerá.

## **Paso 2**

Ponga su **número de PIN o correo electrónico** y **contraseña** y haga clic en **Log in.**

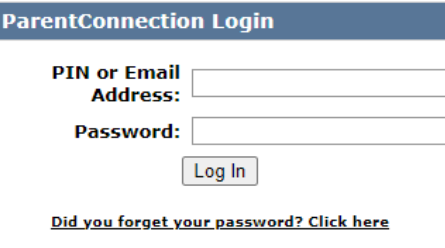

Email Notifications | Help | About | Sign Out

## **CAMBIANDO SU CÓDIGO SECRETO**

*¡IMPORTANTE! – Usuarios que visitan por primera vez – cambien su código secreto!* 

Si esta es la primera vez que obtiene acceso Conexión Para Padres, lo primero que debe hacer después de meterse al programa es cambiar su contraseña.

**My Account** 

Confirmar contraseña: .......

#### **Paso 1**

Haga clic en "**My Account**" en la parte superior, al lado derecho de la página.

Ahi aparecera la pagina del Portal Para Padres donde se le pedira su informacion para entrar.

## **Paso 2**

Ingrese su **contraseña actual** para la autenticación. Ponga su **contraseña nueva.**

Ponga otra vez su contraseña nueva en la parte que dice **"Confirm Password."**

Haga clic donde dice "**Enviar**" para someter sus cambios.

Las palabras **Updates Complete** van aparecer en el color verde si la información fue sometida exitosamente.

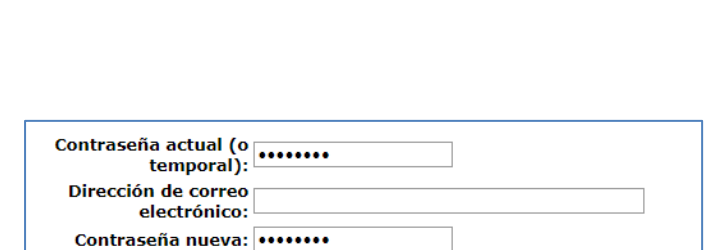

NOTE: New password must contain at least 5 characters. Maximum length: 25 characters.

Enviar

**Actualizaciones completadas** 

Volver a ParentConnection

Enviar \

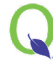

Haga clic en **Volver a ParentConnection** para volver a la pantalla de información general del estudiante.

## **USANDO CONEXIÓN PARA PADRES**

#### **Paso 1**

Para seleccionar a su alumno, haga clic en el símbolo (+) en la parte superior al lado izquierdo. Si usted tiene más de

un alumno en el distrito ellos van a aparecer en esta lista. Haga clic en el símbolo (+) o el símbolo (-) para ver o esconder la lista en cualquier momento.

Nota: al acercarse el fin del año usted notara que hay dos escuelas en la lista de su alumno. Esto se debe a que el distrito se está preparando para el próximo año.

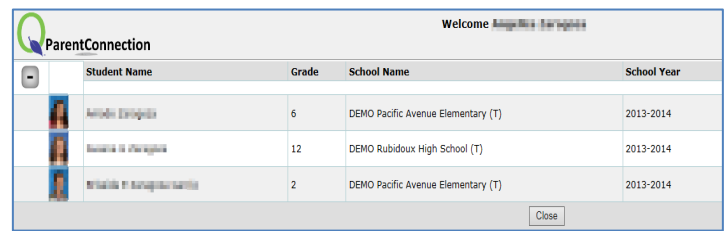

#### **Paso 2**

Obtenga acceso a la información de su alumno haciendo clic en las opciones de la columna a su izquierda.

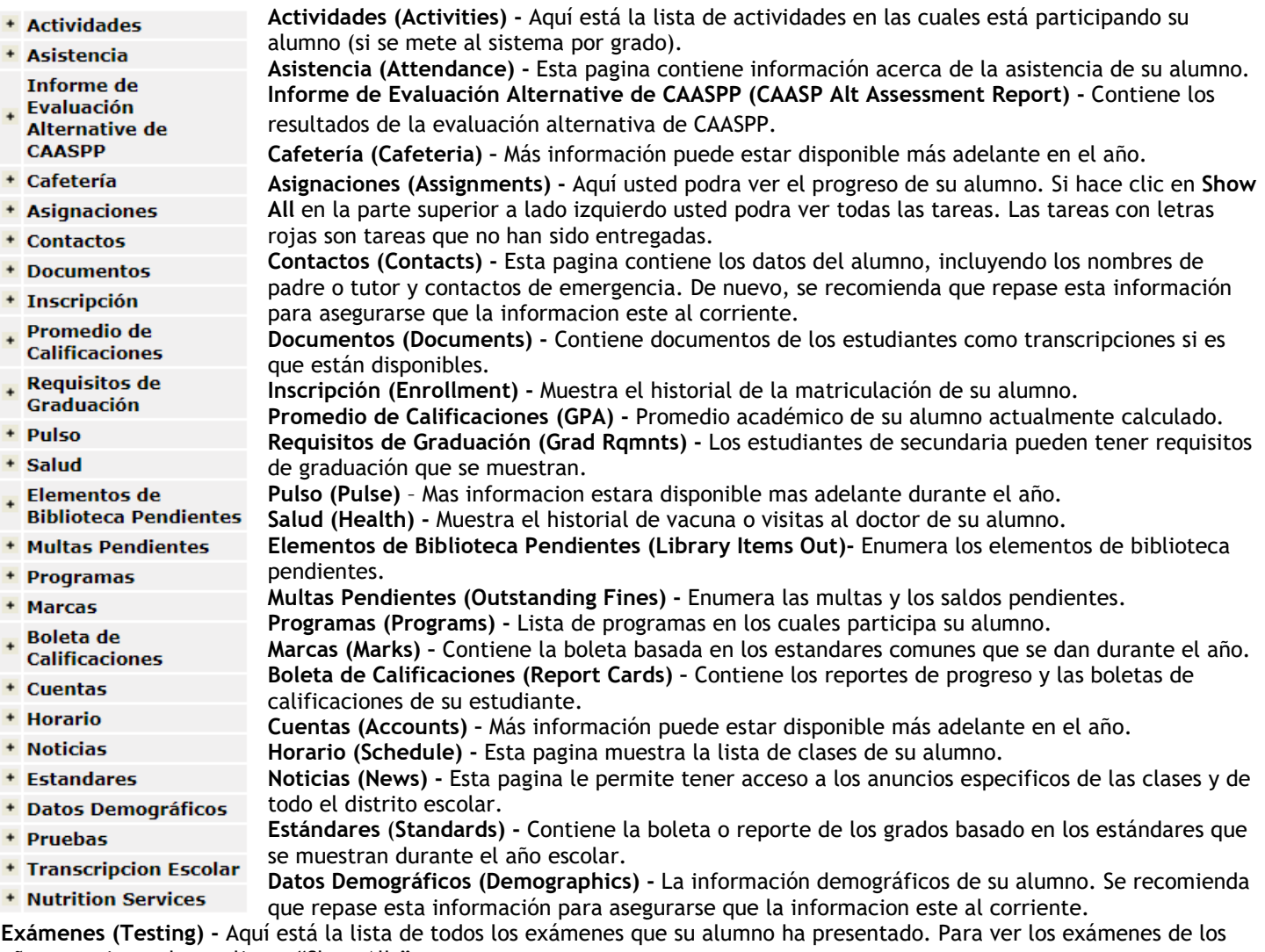

años anteriores, haga clic en "Show All."

**Expediente Académico (Transcript) -** Contiene las notas académicas de su alumno.

**Servicios de Nutrición (Nutrition Services) -** proporciona el PIN y el saldo de la cuenta de comidas de su estudiante.